### **MANUAL DE UTILIZAÇÃO FLY E-NOTA**

### Consultar notas – Fly e-Nota

#### *1. Como consultar Notas Fiscais de Serviços (NFS-e)?*

Para consultar as Notas Fiscais de Serviços emitidas, deve-se clicar sobre a opção "Consultar notas", disponível no quadro "Nota fiscal", posicionada na lateral esquerda da página inicial do módulo contribuinte. *(Figura 01)*

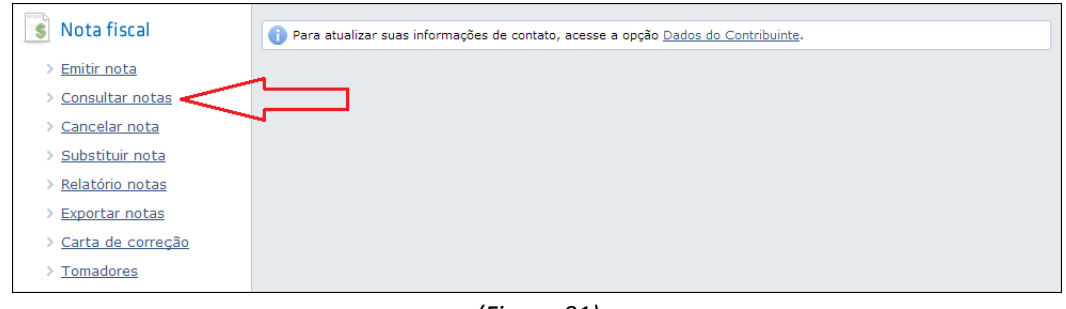

*(Figura 01)*

Esta consulta permite refinar a pesquisa com o uso dos filtros por tomador, por número das notas, dos RPS, dos lotes, além do período, que por sinal, o intervalo informado não pode ser superior a 03 meses, pois do contrário, o consulta não será executada. Nesta funcionalidade existem outros filtros que permitem refinar ainda mais a pesquisa, como por exemplo, as naturezas de operação, as situações tributárias, as situações da nota, se possuem ou não carta de correção e ainda, é possível buscar as notas com determinado item da lista de serviços ou CNAE. *(Figura 02)*

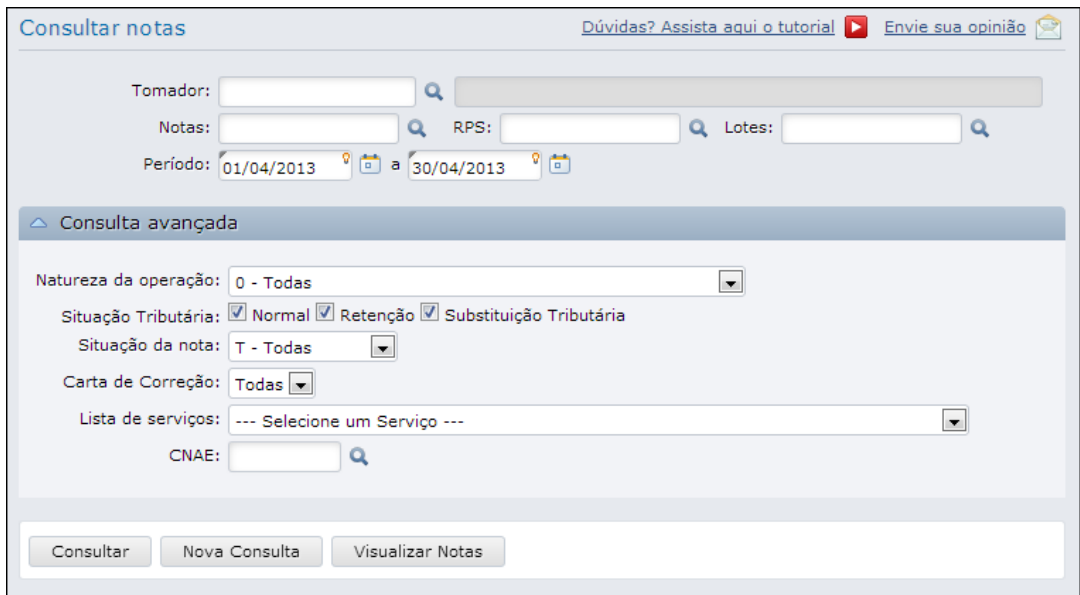

*(Figura 02)*

## **MANUAL DE UTILIZAÇÃO FLY E-NOTA**

Ao realizar a consulta, no quadro que apresenta os resultados da pesquisa, conforme os filtros informados, algumas colunas são destinadas aos dados das Notas, outras destinadas às informações dos RPS, identificação do tomador dos serviços, valores e existência ou não de carta de correção (CC-e). Além destas informações, por meio desta tela, algumas ações podem ser executadas, como por exemplo:

- Ícone da impressora: ao ser clicado, permite visualizar a nota em questão;
- Ícone do envelope: ao ser clicado, permite reenviar esta nota por e-mail a todos os endereços a ela vinculados, seja o e-mail do tomador, endereços do quadro de "E-mails para notificação" da tela de emissão de notas, ou ainda, do quadro de "E-mails dos destinatários" contidos no Perfil do contribuinte.
- Ícone do óculos: ao ser clicado, permite verificar as informações adicionais da nota, como por exemplo, quantas vezes foi visualizada, data e hora em que ocorreram, de qual IP e por meio de qual rotina do sistema ocorreram estas visualizações.
- Ícone das folhas: ao ser clicado, permite emitir uma nova nota com base nas informações do registro selecionado. Por exemplo, ao clicar neste botão, a tela de emissão de notas é apresentada, contendo todas as informações da nota atual, no entanto, todas estas informações permanecem editáveis até a emissão da nova Nota.
- Link contido no "Nº da Nota": ao ser clicado, assim como no ícone da impressora, apresenta o documento em questão, conforme emitido. *(Figura 03)*

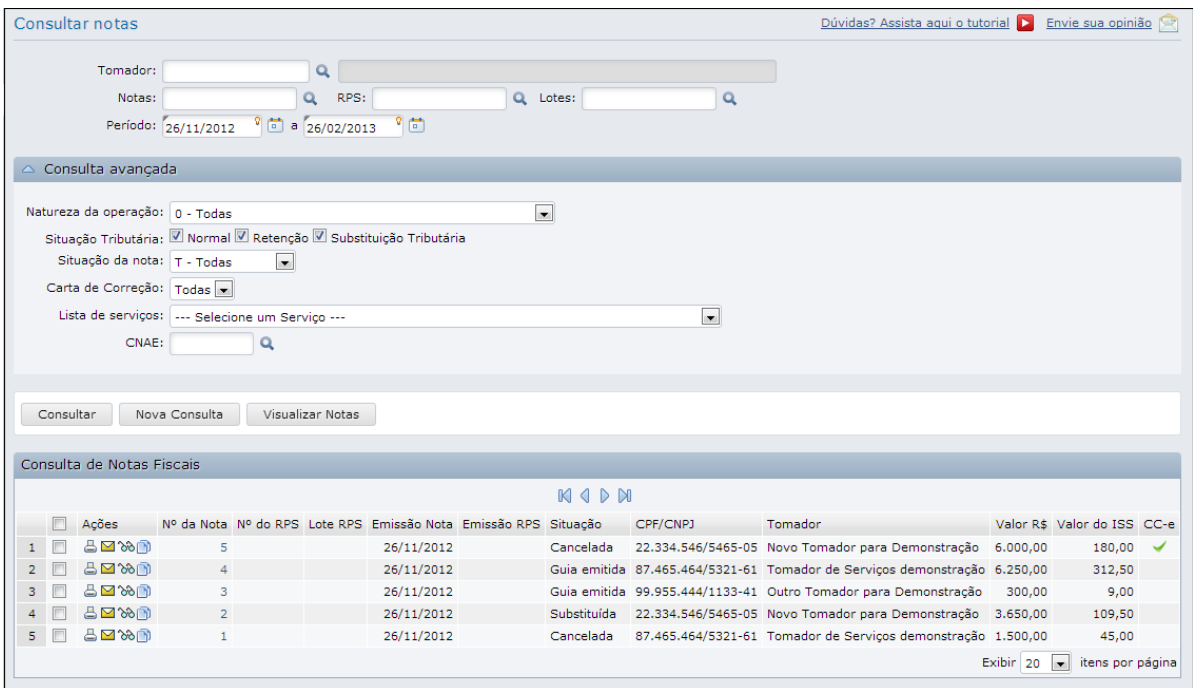

*(Figura 03)*

# **MANUAL DE UTILIZAÇÃO FLY E-NOTA**

Também é possível visualizar mais de uma Nota, de forma agrupada e em sequência, bastando selecioná-las e clicar no botão <Visualizar Notas>. *(Figura 04)*

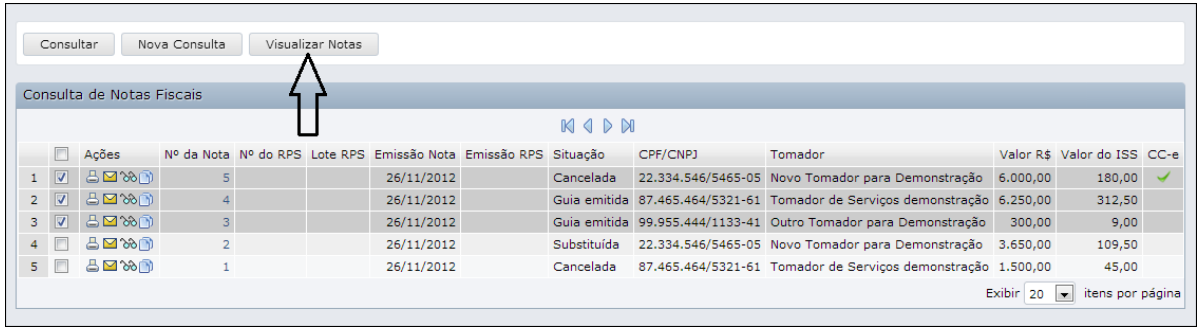

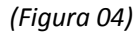

Cabe lembrar que quando uma Nota Fiscal possui uma carta de correção (Nota de número 5 em nosso exemplo), esta carta, que possui o mesmo layout de uma NFS-e, é apresentada logo após o documento ao qual foi anexada. Isso ocorre em todas as funcionalidades que permitem a visualização das Notas.